### Нұсқаулық

# 1. Тіркеу

:

1.1 Жоғары мәзірден «Тіркеу» -ді таңдаңыз, мәліметтерді толтырыңыз

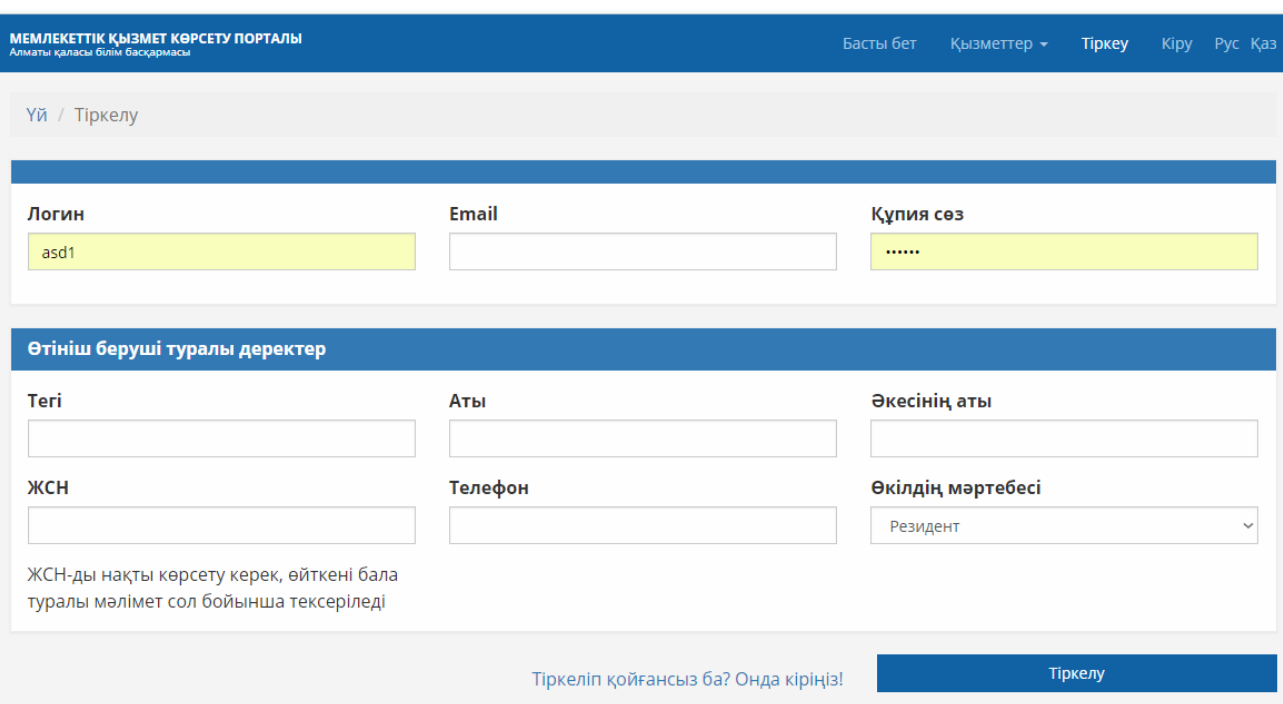

1.2 Мәліметтерді толтырғаннан кейін сізге мына хабарлама келеді:

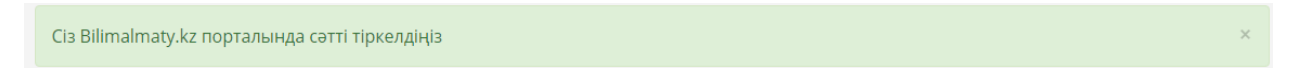

2. Жоғарғы мәзірден «Қызметтер – 1-сыныпқа кабылдау»-ды таңдаңыз:

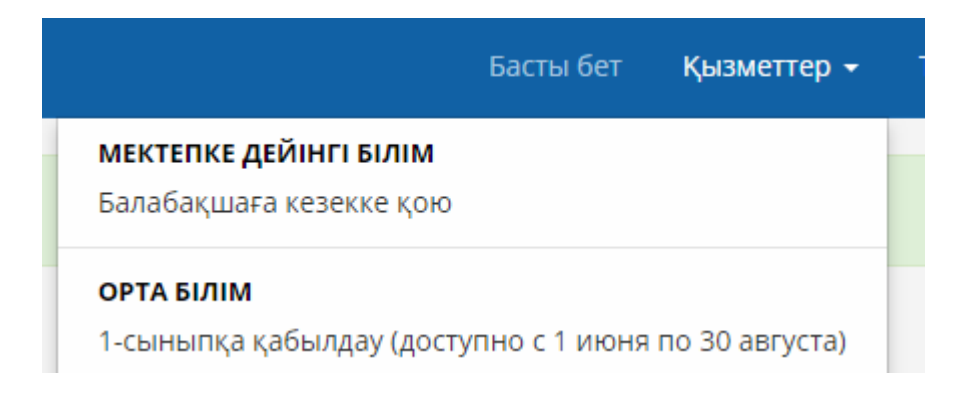

#### 2.1 Барлық қажетті мәліметтерді толтырыңыз:

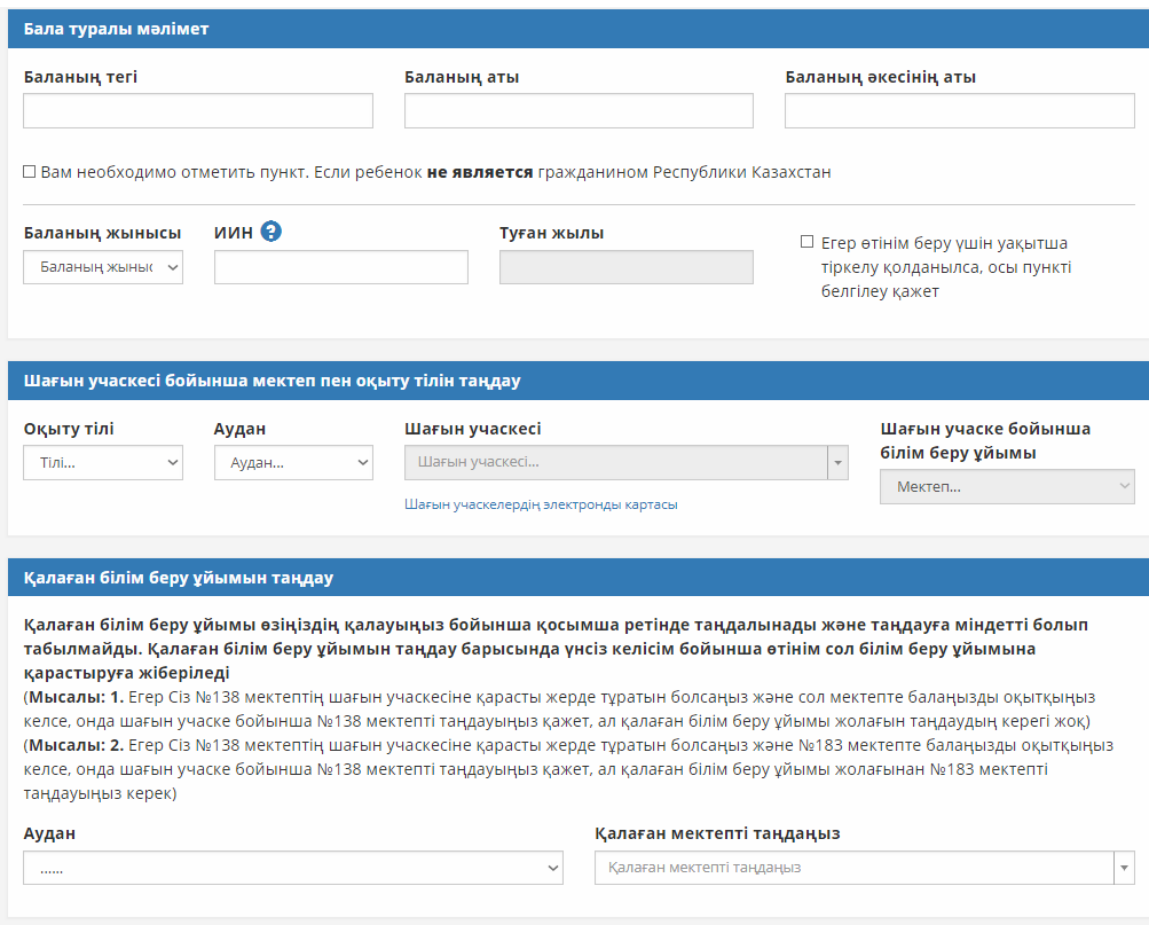

Қалаған білім беру ұйымын таңдау (қосымша жолдар)

— ауданды таңдау;

— мектепті таңдау (Маңызды! Егер сіз өзіңіз қалаған мектепті таңдаған болсаңыз, онда өтінім бірінші кезекте өзіңіз қалаған мектепте қарастырылатын болады)

Қалаған білім беру ұйымы өзіңіздің қалауыңыз бойынша қосымша ретінде таңдалынады және таңдауға міндетті болып табылмайды. Қалаған білім беру ұйымын таңдау барысында үнсіз келісім бойынша өтінім сол білім беру ұйымына қарастыруға жіберіледі.

(Мысалы: 1. Егер Сіз №138 мектептің шағын учаскесіне қарасты жерде тұратын болсаңыз және сол мектепте балаңызды оқытқыңыз келсе, онда шағын учаске бойынша №138 мектепті таңдауыңыз қажет, ал қалаған білім беру ұйымы жолағын таңдаудың керегі жоқ).

(Мысалы: 2. Егер Сіз №138 мектептің шағын учаскесіне қарасты жерде тұратын болсаңыз және №183 мектепте балаңызды оқытқыңыз келсе, онда шағын учаске бойынша №138 мектепті таңдайсыз, ал қалаған білім беру ұйымы жолағынан №183 мектепті таңдауыңыз керек)

3. Жоғарғы мәзірден «Жеке кабинет»-ті таңдаңыз:

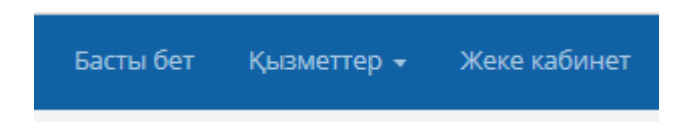

3.1 Толық ақпаратты қарау:

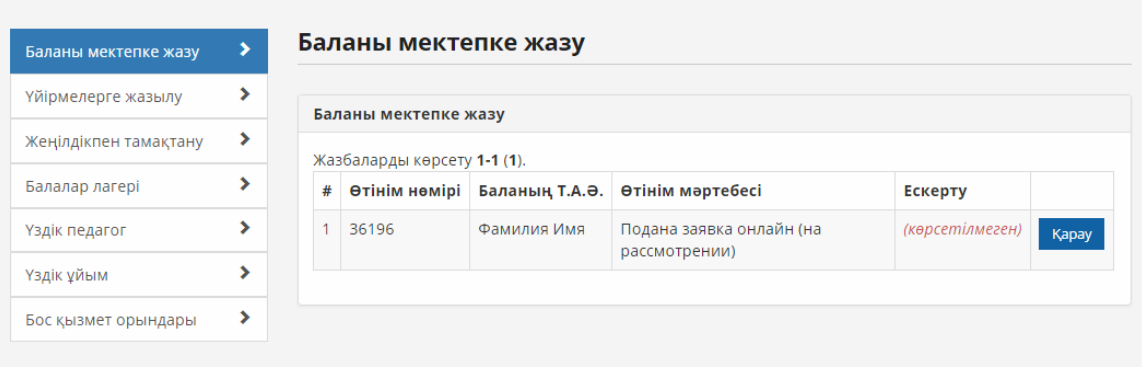

«Редакциялау» батырмасы ақпаратты редакциялауға, ал «басып шығару» батырмасы берілген өтінім туралы хабарламаны басып шығаруға мүмкіндік береді.

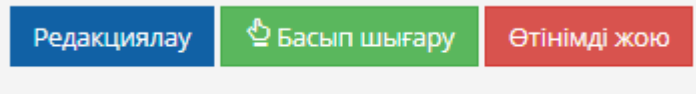

## 3.2 Өтінім тарихы:

Берілген өтініммен байланысты рәсімдердің барлық тарихы сақталған «Өтінім тарихы» батырмасын басу арқылы шақырылады.

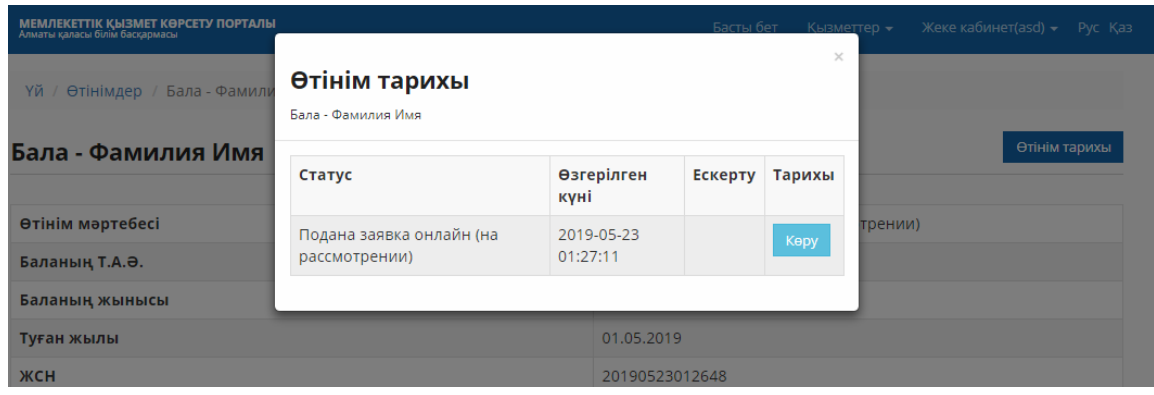

1) «Өтінім берген соң мектепке арналған бет белсенді емес, не істеуге болады?»

Мұндағы мәселе интернет желісінің қосылуында, бетті қайтадан жүктеуіңіз керек (үнсіз келісім бойынша F5 батырмасы) және барлық жолдардың толық жүктелуін күтіңіз.

2) «Бір мектепті шағын учаске бойынша және таңдау бойынша да таңдауыма бола ма?»

Сіз бір мектепті шағын учаске бойынша және таңдау бойынша таңдай алмайсыз.

3) «Түзетулер енгізгеннен кейін өтінім берген күн ауысып кетті»

Мектепті басқасына ауыстыру үшін түзетулер енгізігендіктен өтінім беру күні ауысады, басқа өзгерістер енгізу барысында өтінім беру күні сол күйінде қалады.

4) «Логин мен құпия сөзді есіме түсіре алмай отырмын»

Құпия сөзді «Құпия сөзді ұмытып қалдым» қызметі арқылы қайтадан қалпына келтіруіңізге болады

Немесе пайдаланушының аккаунтын қайтадан қалпына келтіру үшін өтініш жазу керек, содан кейін оны сканерлеп, **[support@bilimalmaty.kz](mailto:support@bilimalmaty.kz)** поштасына жібересіз. Өтініш бір күн ішінде қарастырылады. Өтініш үлгісі:

> «ҚББЖТҒӘО» КММ директоры А.А. Дупикке Өтініш берушінің ТАӘ

#### Өтініш

Маған №9999 (немесе баланың ЖСН көрсетесіз) өтінімнің логинін/құпия сөзін беруіңізді және оны өтінімде көрсетілген телефонға/немесе аккаунттың ақпаратында көрсетілген поштаға жіберуіңізді сұраймын.

Қолы Күні

7) «Өзімнің шағын учаскемді қалай біле аламын?»

bilimalmaty.kz сайтындағы электронды картаның көмегімен өзіңіздің шағын учаскеңізді біле аласыз немесе аудандық білім беру бөлімінен нақтылауға болады.

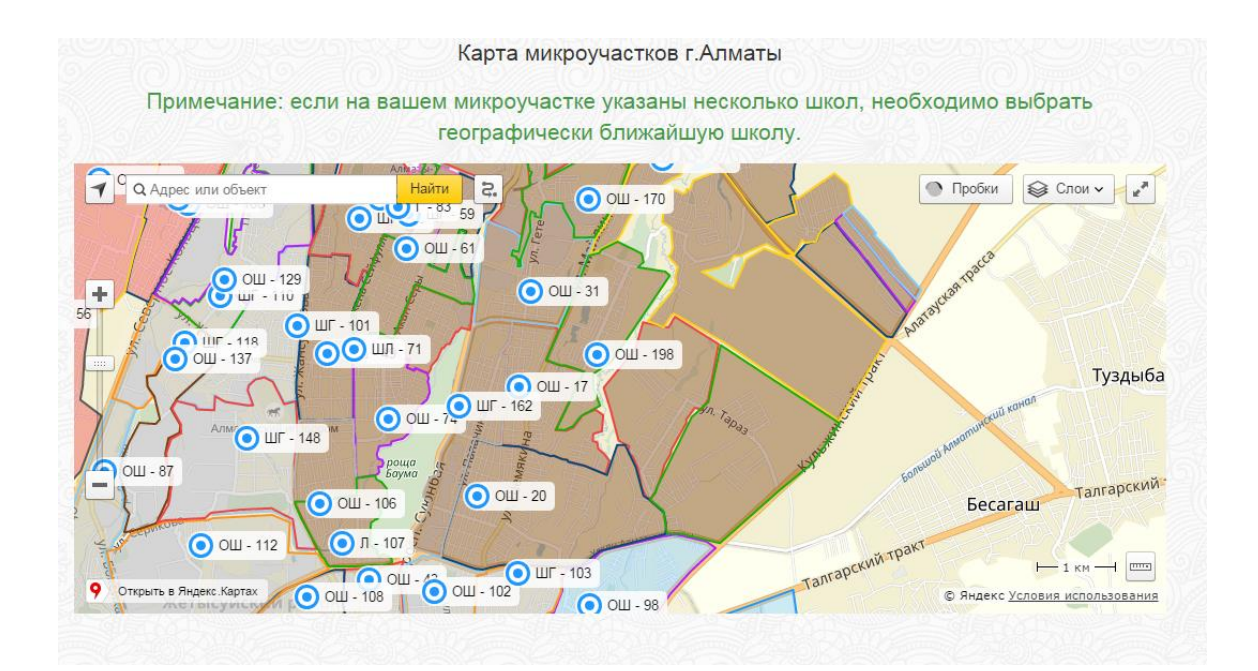